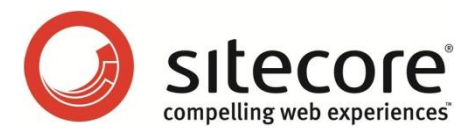

# Sitecore CMS 6.0 - 6.5 CMS Diagnostics Guide

*A developer's guide to diagnosis of Sitecore CMS performance*

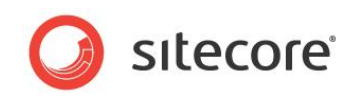

# **Table of Contents**

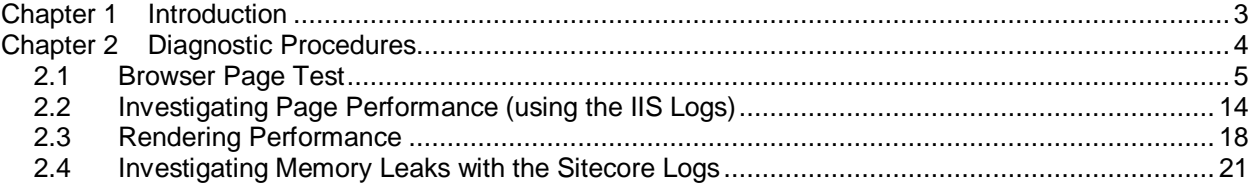

The information contained in this document represents the current view of Sitecore Corporation on the issues discussed as of the date of publication and is subject to change at any time without notice. This document and its contents are provided AS IS without warranty of any kind, and should not be interpreted as an offer or commitment on the part of Sitecore, and Sitecore cannot guarantee the accuracy of any information presented. SITECORE MAKES NO WARRANTIES, EXPRESS OR IMPLIED, IN THIS DOCUMENT.

The descriptions of other companies' products in this document, if any, are provided only as a convenience to you. Any such references should not be considered an endorsement or support by Sitecore. Sitecore cannot guarantee their accuracy, and the products may change over time. Also, the descriptions are intended as brief highlights to aid understanding, rather than as thorough coverage. For authoritative descriptions of these products, please consult their respective manufacturers.

All trademarks are the property of their respective companies

©2012 Sitecore Corporation. All rights reserved.

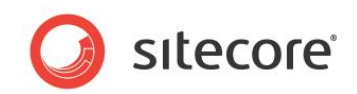

# **Chapter 1**

# <span id="page-2-0"></span>**Introduction**

This guide is designed as a companion guide to the Sitecore CMS Performance Guide. It provides you with a series of diagnostic procedures that can help you identify performance issues, as well as a means to measure performance gains through tuning.

This manual contains the following chapters:

- **[Chapter 1](#page-2-0) [—Introduction](#page-2-0)**
- **[Chapter 2](#page-3-0) — [Diagnostic Procedures](#page-3-0)**

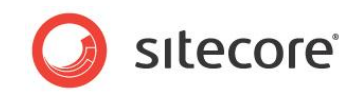

# **Chapter 2**

# <span id="page-3-0"></span>**Diagnostic Procedures**

Diagnostic procedures are a series of tests that help identify performance issues in a Sitecore implementation.

The procedures defined are complimentary to the CMS tuning. By running the diagnostic procedures before and after tuning the Sitecore CMS, performance improvements can be recorded.

This chapter contains the following sections:

- [Browser Page Test](#page-4-0)
- [Investigating Page Performance](#page-13-0) (using the IIS Logs)
- [Rendering Performance](#page-17-0)
- [Investigating Memory Leaks with the Sitecore Logs](#page-20-0)

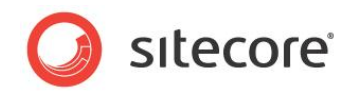

# <span id="page-4-0"></span>**2.1 Browser Page Test**

*"The size of the average web page of the top 500 websites has more than quintupled since 2003. From 2003 to 2009 the average web page grew from 93.7K to over 507K (see Figure 1), over 5.4 times larger (Domenech et al. 2007, Flinn & Betcher 2008, Charzinsk 2010). During the same six-year period, the number of objects in the average web page more than doubled from 25.7 to 64.7 objects per page. Longer term statistics show that since 1995 the size of the average web page has increased by 35 times, and the number of objects per page has grown by 28 times." <http://www.websiteoptimization.com/speed/tweak/average-web-page/>*

What the previous statement means, is that in today's webpages it is crucial to understand the number and size of objects that are loaded into a webpage. Also, how a web server is setup to cache objects and minimize the number of requests that are made is important.

There is a lot of information that can be gathered by analyzing what takes place when a webpage is loaded into a browser. Information about what is being requested, time to response, size of objects, and so on is available. Also how the server is setup in terms of caching, compression, CDN usage, and keep-alive information can be viewed.

This task looks at using an open source plug-in, AOL Pagetest, along with how to interpret the results.

# **2.1.1 Setup**

The AOL Pagetest browser plug-in can be downloaded from: <http://sourceforge.net/projects/pagetest/files/>

Once it has been downloaded, install in its default location. The AOL Pagetest plug-in works with IE 7+ browsers, and appears in the Tools menu.

#### **Note**

If IE was opened during the installation, you must restart IE for the AOL Pagetest to appear in the Tools menu.

# **2.1.2 How to Use the AOL Pagetest Browser Plug-in**

To launch AOL Pagetest:

- 1. Launch IE.
- 2. In the **Tools** menu, *click* **AOL Pagetest** .

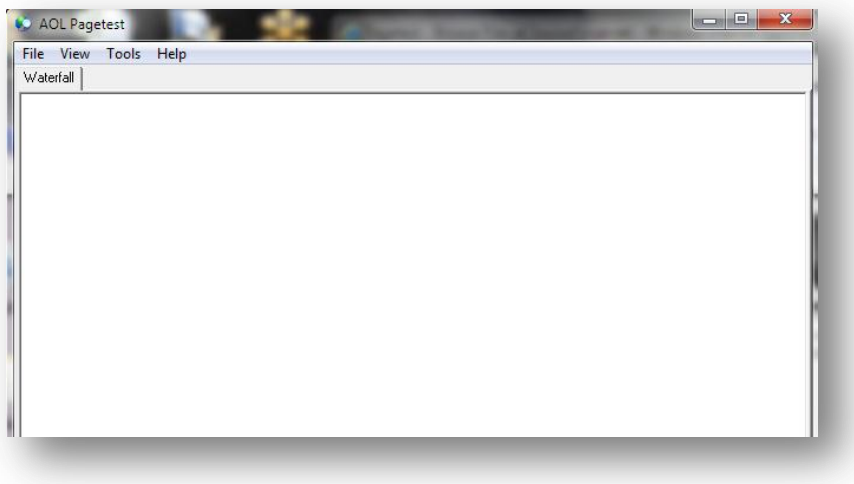

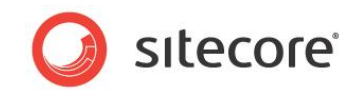

# **2.1.3 Capturing Information**

There are 3 useful page loading scenarios that are gathered during this exercise to see how the webpage reacts to a cleared browser cache, a webpage reload, and a webpage request with a loaded cache.

- Cleared browser cache this simulates the first time a page is visited from the browser being used.
	- o To clear the browser cache for **IE 8** and above:
	- o In the **Safety** menu, click **Delete browsing history...**
	- o Clear **Preserve Favorites website data**, and select **Temporary Internet Files**, **Cookies**, and **History**.
- To clear the browser cache for **IE 7**:
	- o In the **Tools** menu, click **Internet Options**
	- o Under **Browsing History**, click **Delete**...
	- o To delete your cache, click **Delete files**...
	- o Click **Close**, **OK**.
- Webpage reload or refresh This forces requests to be made to objects in cache, resulting in 304 status codes. When a 304 status appears, a request is still made for an object, even though no download occurs.
- Accessing a recently visited webpage (typing in the URL) This results in a page with a much reduced request chain, since items that were previously loaded into the browser cache are accessed without making any requests.

#### **First Pass — Cleared Browser Cache**

- 1. Launch *IE*.
- 2. Clear the browser cache (see above).
- 3. Launch AOL Pagetest.
- 4. Type in the URL you wish to test (for example: http://www.sitecore.net).
- 5. The AOL Pagetest window now contains 4 tabs (**Waterfall**, **Checklist**, **Optimization Report**, and **Load Details**). The following section explains how to interpret the information presented in each tab.

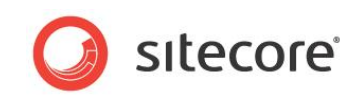

#### A view of the 4 tabs:

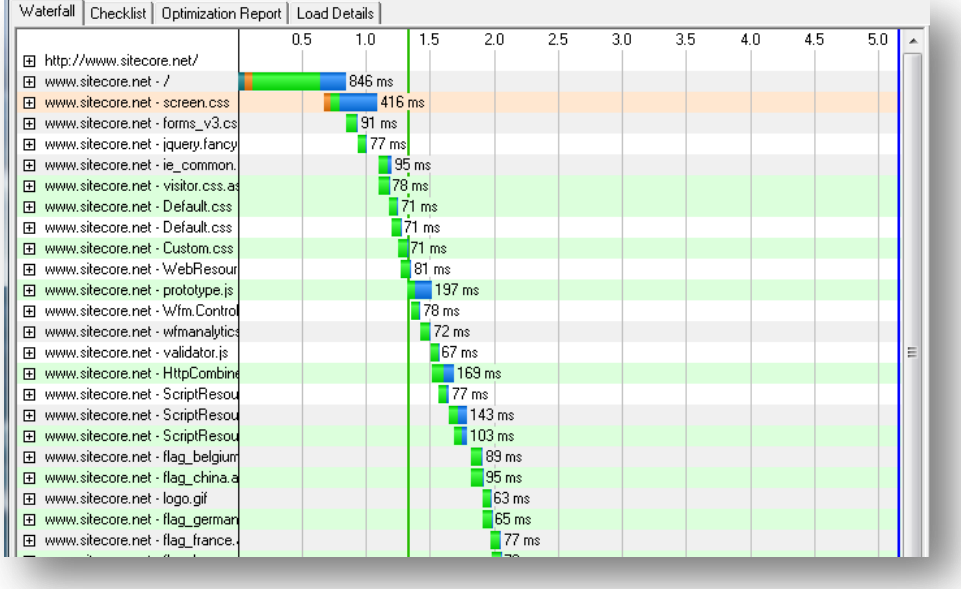

Observations:

- Notice that the **Waterfall** tab shows a full request made to each object in the webpage.
- That assets such as CSS and JS files have not been combined, so multiple requests are being made to download them. By combining all of your CSS and JS files, the time line is pushed to the left, due to a single request being made, shortening the time to render the page.

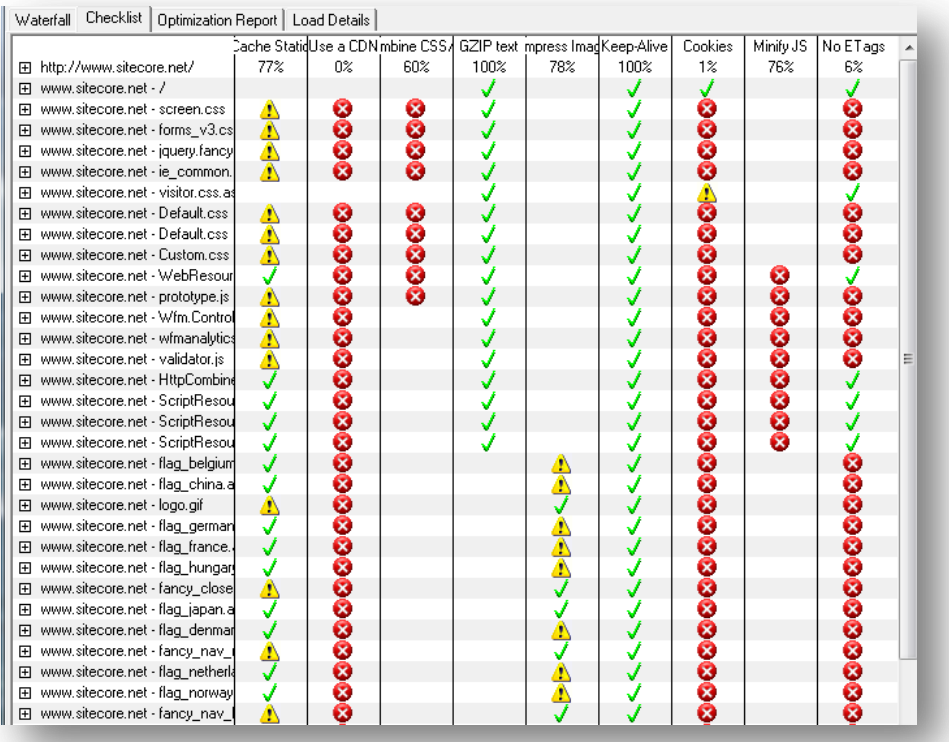

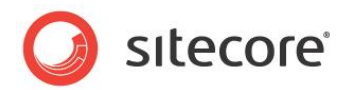

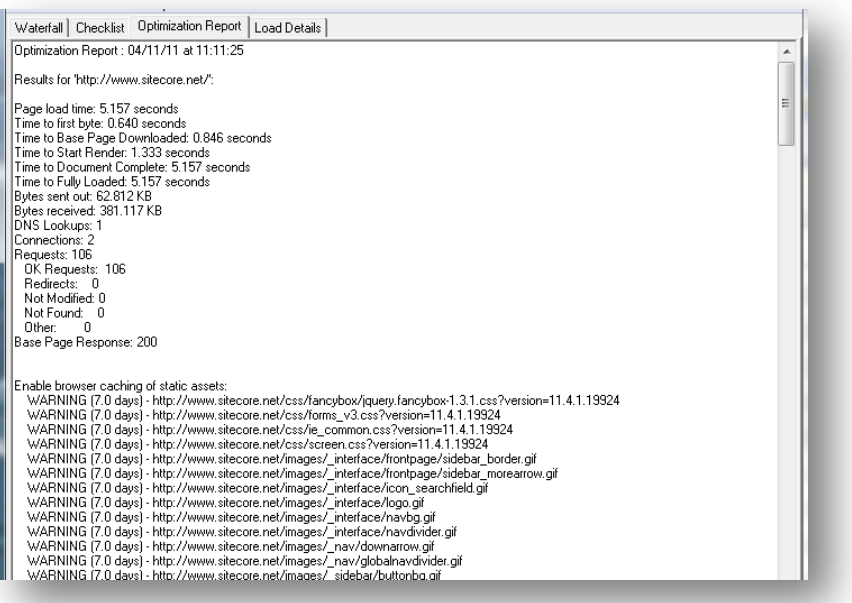

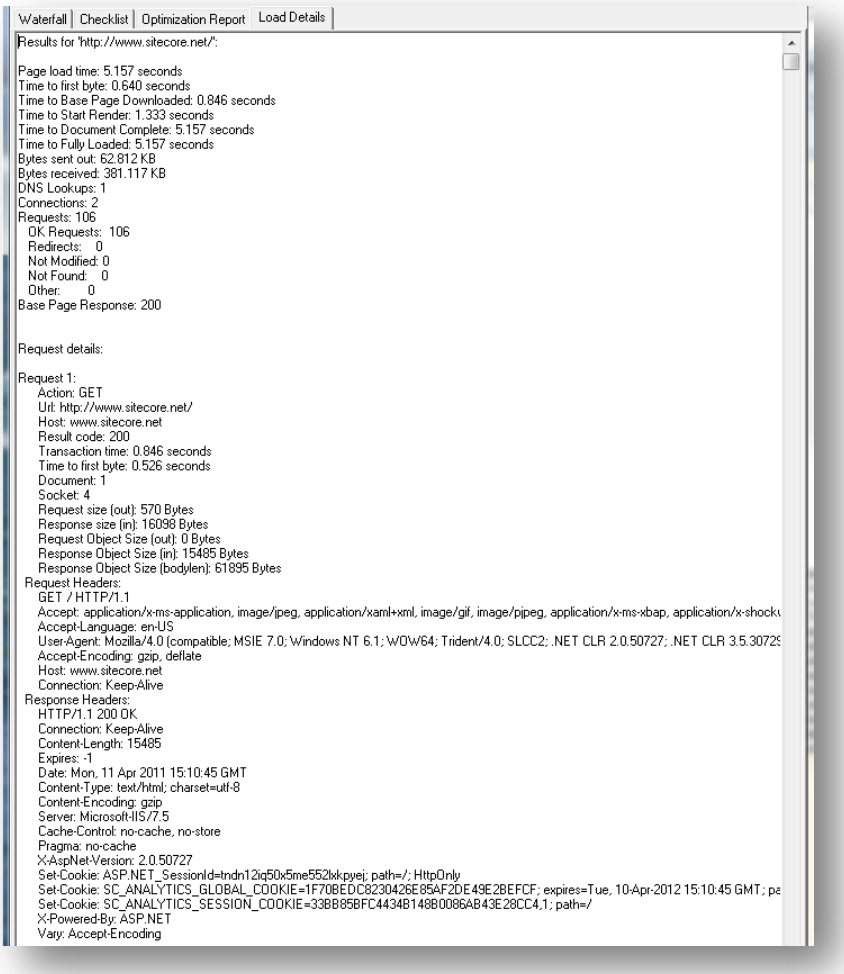

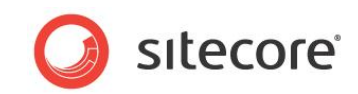

# **Second Pass - Refresh Browser Page**

- 1. In the **AOL Pagetest File** menu, click **New**
- 2. Refresh the browser page click refresh page, or press F5.
- 3. View the results in the **Waterfall** tab, and compare to the results from the first pass.

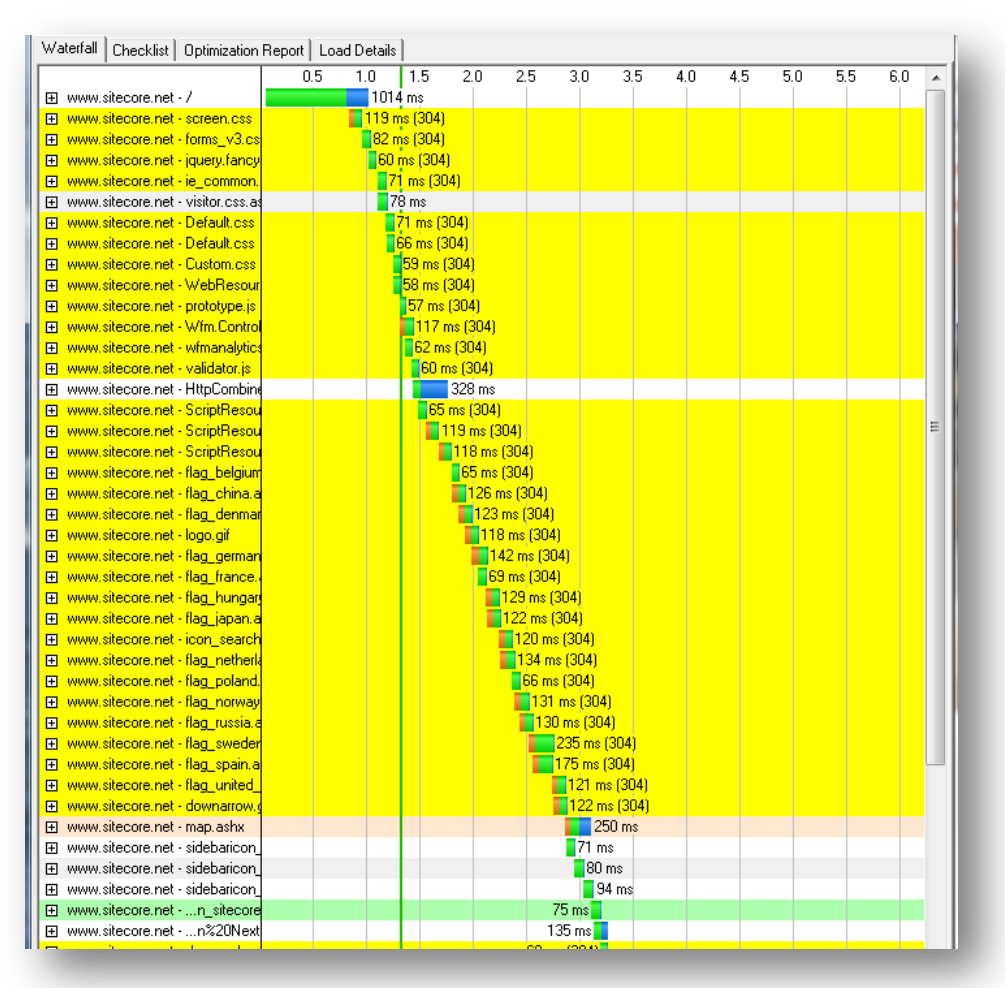

Observations:

- The objects highlighted in yellow are 30x status codes.
- The results show that cached items are requested, but not downloaded. This is expected behavior for a page that has been refreshed.
- What can be taken from this view is that those items with a 304 status code should not be requested during the 3rd pass, "A recently visited page".

#### **Third Pass — Recently Visited Webpage**

- 1. In the **AOL Pagetest File** menu, click **New**.
- 2. In the browser select the URL and hit enter (do not click the browser's refresh button).

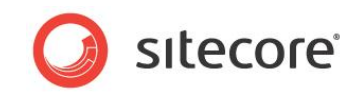

3. View the results in the **Waterfall** tab, and compare to the results from the first and second passes.

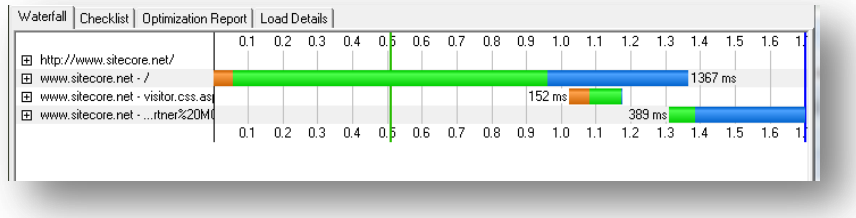

Observations:

- The request tree has been reduced significantly.
- It is known that the first two requests, / and visitor.css, are dynamic and not cached.
- The third item requires investigation as to why it is not coming from cache. Upon further investigation it was found that this request is a rotating image, which changes across visits. (OK not to be in cache).

# **2.1.4 Interpreting the Results**

Here we dive into the **Waterfall**, **Checklist**, **Optimization Report**, and **Load Details** tabs, explaining the information that is presented.

#### **Waterfall Tab**

The **Waterfall** tab presents a view of the request chain that makes up the requested objects for a web page. The requested objects are listed down the left side, and the time is listed along the top.

The colors that make up a request / response are:

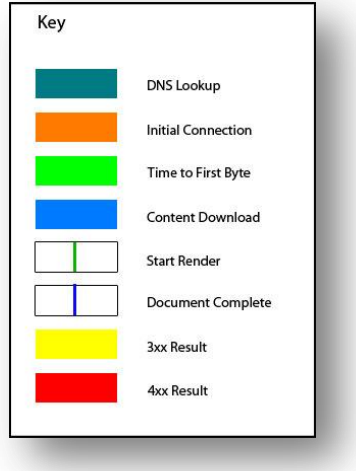

- **DNS Lookup** This is the time it takes to look up the IP Address for the requested URL.
- **Initial Connection** This is the time that it takes to go from the client to the server to open up a socket. Note, if an initial connection is made on every request, this could be an indication that the HTTP keep-alive has not been enabled on the server.
- **Time to First Byte** This is the time that it takes from request to receiving the first byte of the object. Extended Time to First Byte times could be an indicator of a problem at the server (for example, performance issues), or network issues.

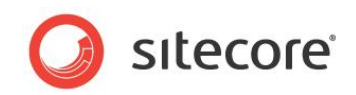

- **Content Download** This is the time required to download an object. Extended Content Download times could be an indicator of large objects. An inspection of the size of the object may be required. For example: images that have not been optimized or compressed could have an effect on the performance of the web page.
- **Start Render** This is the green vertical line shown on the Waterfall. This indicates when the user starts to see content appear in the browser. Technically this represents the time when the web page has a height and width  $> 0$ .
- **Document Complete** This is the time when the document complete event had fired.
- **3xx Result** Objects that are highlighted in yellow indicate that 3xx status code has occurred, such as a request or cache request.
- **4xx Result** Objects that are highlighted in red indicate that a 4xx status, or error code has occurred. These should be investigated ASAP.

#### **Checklist Tab**

The **Checklist** tab is a report card of how well your site takes advantage of performance related settings and procedures.

Topics are listed from left to right in order of importance:

- A green check mark indicates a *pass.*
- A yellow triangle indicates a *warning.*
- A red X indicates a "failure"

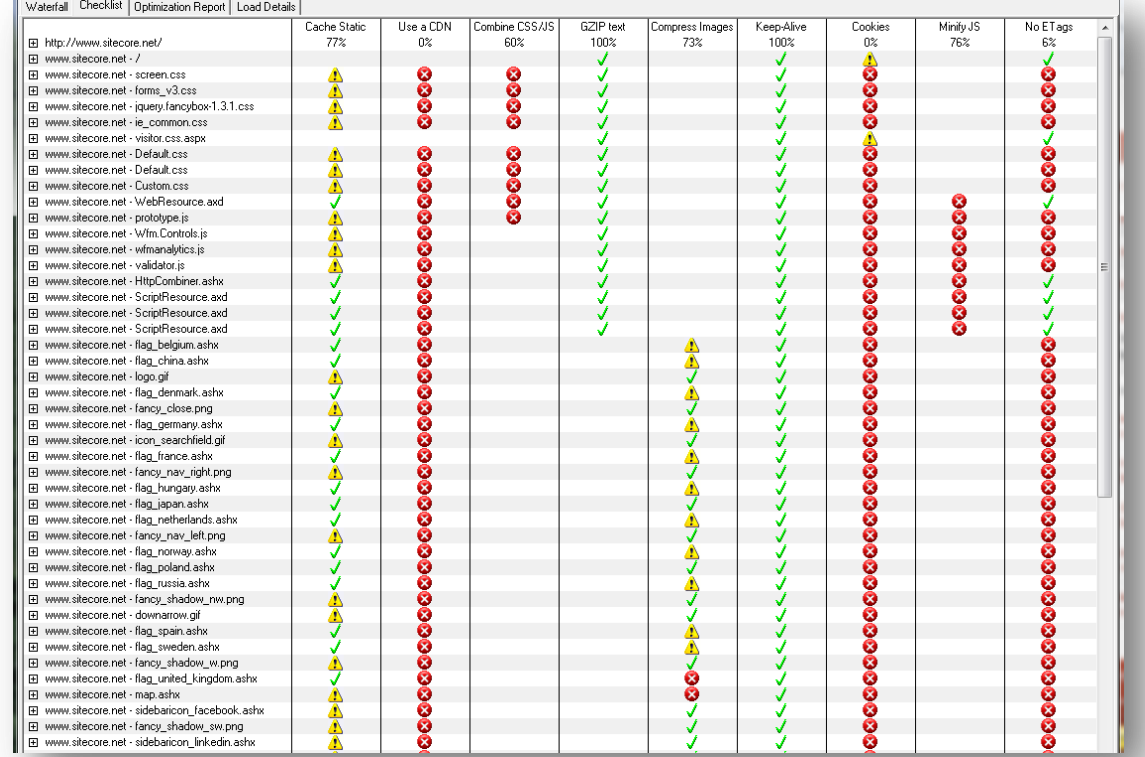

The following table contains information about the meaning of each topic, what objects they apply to, as well as what is checked:

**Cache Static** Applicable Objects Any non-html object with a mime type of "text/\*"

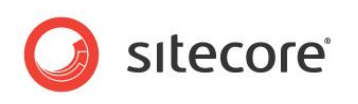

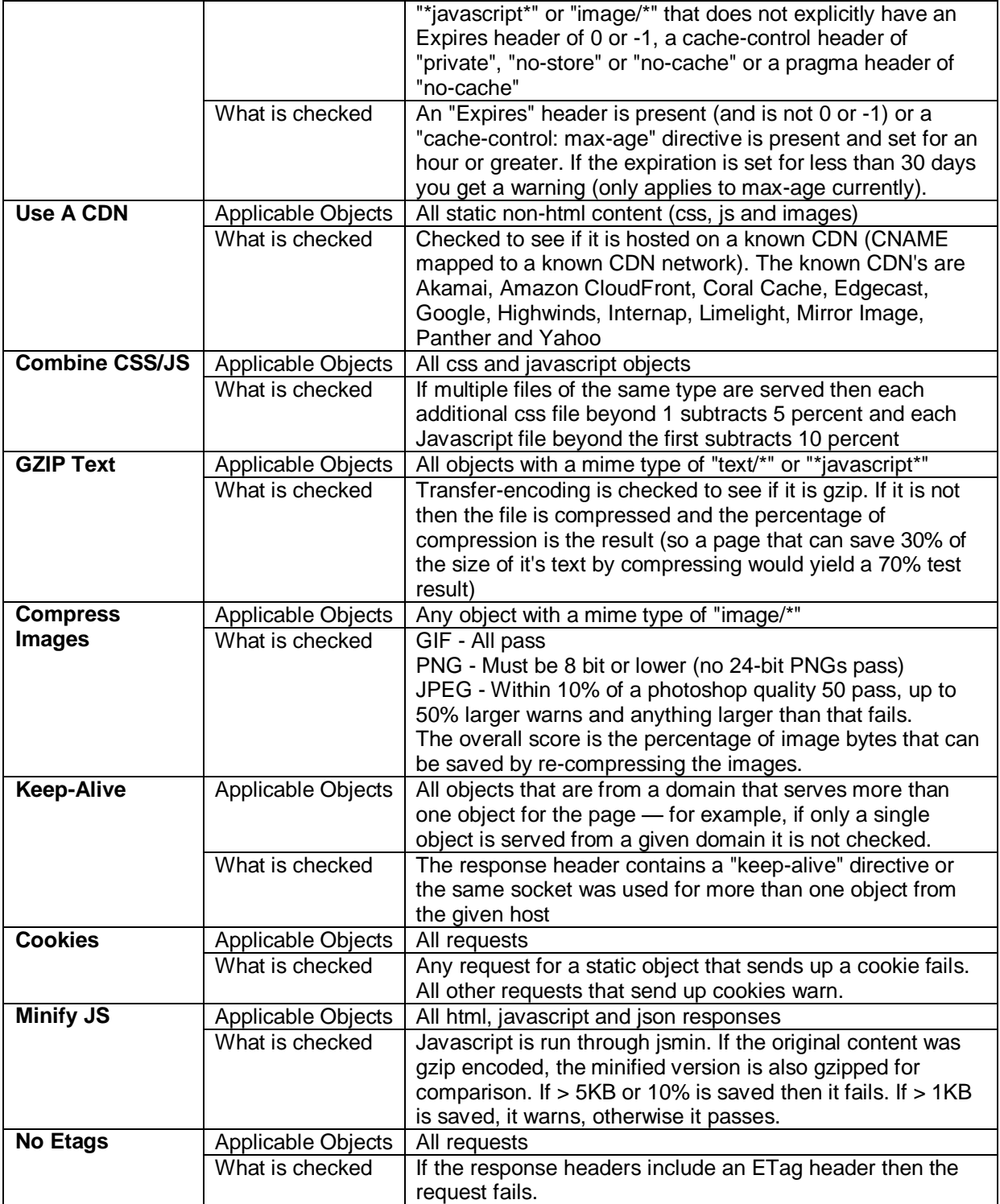

# **Information to Solving Failures and Warnings:**

- Failures in the Cache Statics column indicate that the HTTP Expires Web content header is not set, refer to: *IIS Expire Web Content Header.*
- Warnings in the Cache Statics column indicate that the HTTP Expires Web content header has a value set to less than 30 days. Refer to: *IIS Expire Web Content Header.*

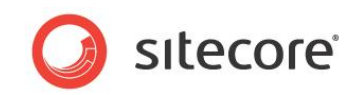

- Failures in the Combine CSS /JS column indicate that CSS and or JS files are not combined into fewer files, indicating that multiple requests are being made to pull in these objects.
- Failures in the GZIP text column indicate that static compression is not enabled on the web server. Refer to*: Enable IIS Static Content Compression.*
- Failures in the Keep-Alive column indicate that HTTP keep-alive is not enabled on the web server, causing a connection having to be initiated for every object requested. Refer to: *Enable IIS HTTP keep-alive*.

# **Optimization Report Tab**

The **Optimization Report** tab provides general information related to load times for the page, as well as where improvements can be made (based on the topics in the **Checklist** tab). In some cases, such as compression settings, an estimate of how much savings in terms of size is provided.

The **Optimization Report** tab is a textual view of what is presented in both the **Waterfall** and **Checklist** tabs.

#### **Load Details Tab**

The **Load Details** tab is a detailed account of what happens with every request. This information is useful for narrowing down issues with a particular request.

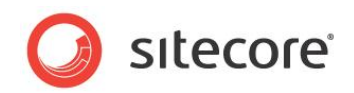

# <span id="page-13-0"></span>**2.2 Investigating Page Performance (using the IIS Logs)**

This Investigating Page Performance Task is designed to find pages that take longer than 4000 ms (4 sec) round trip, using the IIS logs. The results are recorded and used as a starting point for further investigation into which rendering component, or components, may be the culprit leading to poor performance.

The advantage of parsing information from the IIS logs vs. measuring page performance directly is that you also are able to look at geo-location information (possible network issues that occur due to location), and issues that may occur during peak usage (indicators of capacity problems).

# **2.2.1 Required Skills**

- A working knowledge of Log Parser.
- A working knowledge of the IIS Logs.

#### **2.2.2 Symptoms**

• Slow page round trip times.

# **2.2.3 Talk to the Partner / Customer**

The first step in determining where problem / slow loading pages exist is to ask the partner / customer / website owner if they are aware of any pages that appear to be slow. Record the URIs for further investigation into what is causing the performance issues.

Also, find out what are the peak run times for the web site. This information is used to determine if the web site has the capacity to handle load during peak usage.

# **2.2.4 Procedure to Query IIS Logs for Long Running Requests**

Information about installing the **Log Parser** can be found a[t http://www.microsoft.com/en](http://www.microsoft.com/en-us/download/details.aspx?id=24659)[us/download/details.aspx?id=24659](http://www.microsoft.com/en-us/download/details.aspx?id=24659)

This query looks at the requested URLs ordered by time required to process the requests in descending order. This allows you focus on a rendering, or set of renderings in which to investigate.

Note that we are removing any URLs that include /sitecore/ to avoid looking at Sitecore client tools traffic.

To query the IIS Logs, looking for long running requests:

- 1. Launch the command line in a directory where the **Log Parser** is installed.
- 2. Run the following command (change the **#logs location#** and **#output file#**):

```
logparser –i:IISW3C –o:CSV
"SELECT TO_TIMESTAMP(date, time) as [Timestamp], cs-uri-stem as [URI], c-ip AS [Client IP],
time-taken as [Time], sc-status as [Status] 
INTO #output file#
FROM #logs location#
WHERE ((EXTRACT_EXTENSION(URI) = 'aspx' OR EXTRACT_EXTENSION(URI) = '') AND URI NOT LIKE 
'%/sitecore%') 
AND time-taken > 4000
AND Status = 1200ORDER BY time-taken DESC"
```
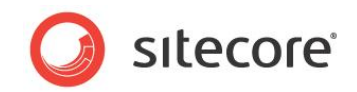

# **2.2.5 Understanding the Results**

Open the output file in **Excel** and look at the results in two parts. The first is a series of long running requests that are all coming from the same client IP address. For this purpose you can use sorting or filtering functionality in **Excel**. This could be an indication of in-house testing. Or could show the IP addresses with the slow or limited bandwidth. The second is a more typical set of results coming from external traffic to the site.

#### **Results Part 1**

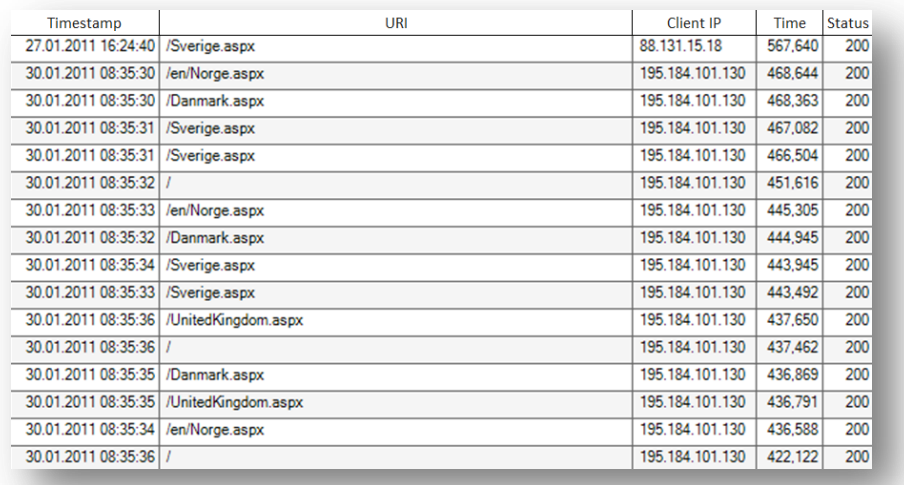

To check to see where the Client IP address is geo-located, go to http://ip2location.com/1.2.3.4, where 1.2.3.4 is replaced with the client IP address. For example,

http://ip2location.com/195.184.101.130 would yield (note: this is also useful for tracking down possible network issues based on location):

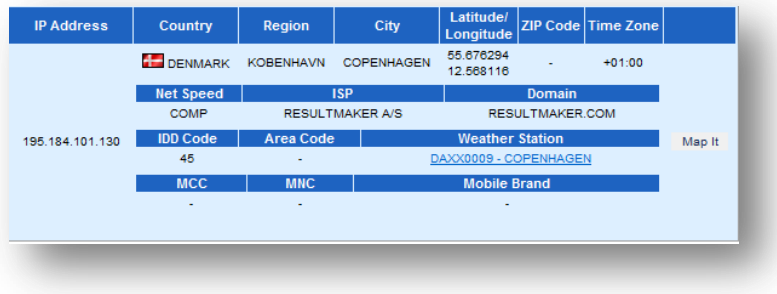

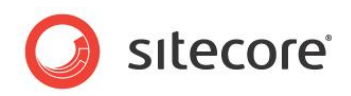

#### **Results Part 2**

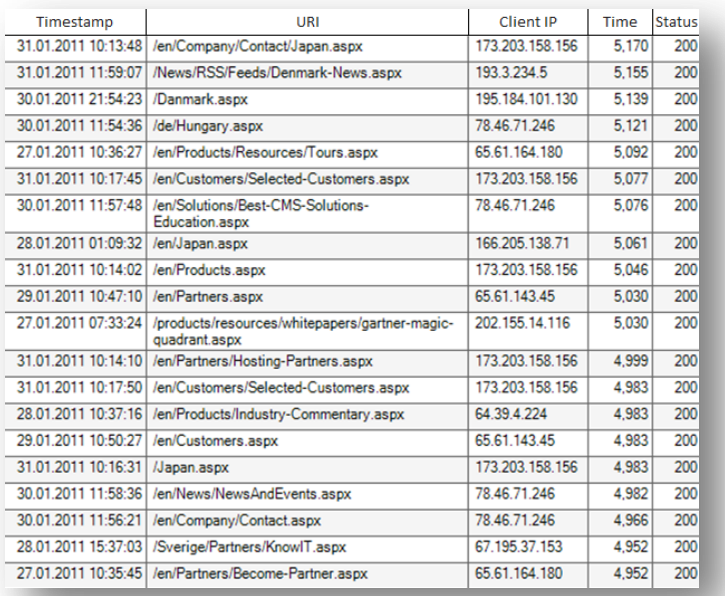

After identifying URIs that either result from testing efforts or possible network issues due to geolocation, record the remaining.

If there is a wide spread number of URIs that are above the threshold, in our case 4 seconds, that occur during peak operation could be an indicator of a web site that does not have enough capacity to handle the load

# **2.2.6 Sitecore Recommendation**

Sitecore recommends that the round trip time for any given .aspx page be under 4 seconds.

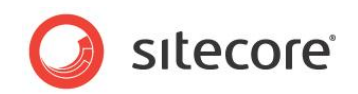

# **Report Findings**

#### **Record the Results**

The peak hours of usage for the web site are:

Record any URIs that have a round trip time of greater than 4 seconds. These URLs are used during the Analyze Rendering Components task.

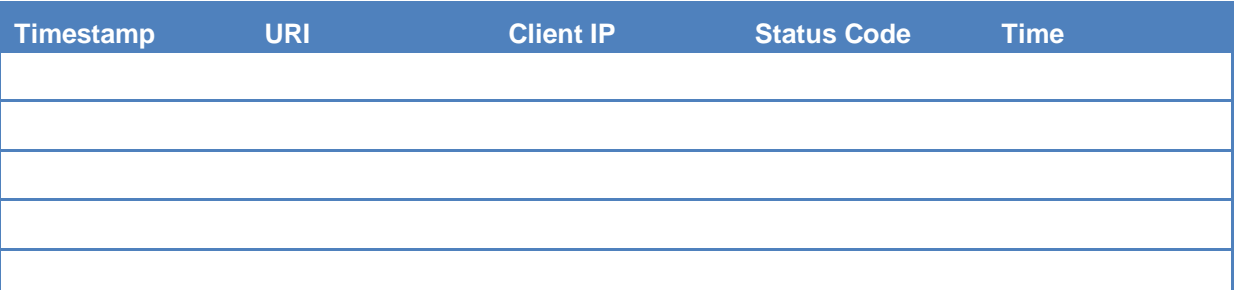

There are requests have exceeded the 4 second threshold YES NO

There is a large number of different URLs during peak operation hours \_\_ YES \_\_ NO.

There are requests that have exceeded the 4 second threshold  $= NO$ 

OK. There are no request round trips that exceed 4 seconds.

There are requests that have exceeded the 4 second threshold  $=$  YES

Error. There are request round trips that have exceeded 4 seconds. Further investigation is required. Refer to the Rendering Component Performance Task.

There is a large number of different URLs during peak usage hours = YES

Error. There is a large number of different URIs that have exceed the 4 second threshold during peak usage hours. This could be an indication of capacity problems and requires further investigation.

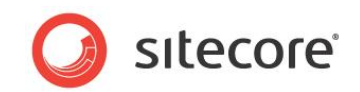

# <span id="page-17-0"></span>**2.3 Rendering Performance**

By using the Sitecore stats page, information about rendering can be collected.

The stats page provides the following information about the various rendering used in a page, or throughout the site (depending when the stats page is observed).

- Rendering The name of the rendering.
- Site The name of the site that the information for the rendering is being collected.
- Count The number of times that the rendering has been called since the last time the stats page was reset.
- From cache The number of times the rendering was pulled from cache.
- Avg. time (ms) The average time taken to render to output.
- Avg. items The average number of items included in the rendering.
- Max. time The maximum amount of time taken to render the output.
- Max. items The maximum number of items included in the rendering.
- Total time The total amount of time taken for all instances of this rendering since the last stats page reset occurred.
- Total items The total number of items included in all instances of this rendering since the last stats page reset occurred.
- Last run This the last time that stats were collected.

# **2.3.1 Required Skills**

A working knowledge of the Sitecore stats.aspx page.

# **2.3.2 Symptoms**

• Slow webpage round trip times.

# **2.3.3 Procedure to Use the Sitecore Stats Page**

This procedure requires that you have permissions to access aspx pages in the /sitecore/admin folder. Also, we recommended that the stats page be opened up in a separate tab or browser window, so that you can keep it open while using another tab or window to navigate the site you are investigating.

To launch the stats page:

- 1. Launch either two web browser windows or tabs. We refer to these as the **stats** window and the **site** window.
- 2. In the **stats** window, go to http://<site>/sitecore/admin/stats.aspx.
- 3. The **stats** window shows information about the renderings that have been requested since the last time the stats page was reset. If you want to start from scratch, click the refresh button (for example, if you want to view information regarding an individual web page you must clear out the stats page).
- 4. If you wish to view rendering stats that have been collected since the last reset, use the information presented.

*Sitecore® is a registered trademark. All other brand and product names are the property of their respective holders. The contents of this document are the property of Sitecore. Copyright © 2001-2012 Sitecore. All rights reserved.*

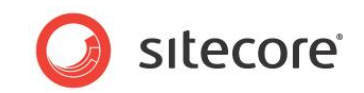

5. If you wish to collect information about a single page, reset the stats page. In the **site** window, go to the website or webpage that you are going to collect stats about the renderings it includes.

#### **Note**

Make several calls to the page so that information about caching and averages can be collected.

6. We recommended that you export the information in the stats page table to Excel, so that the information can be sorted for easier data analysis. To export, right click the table and click **Export to Microsoft Excel**.

# **2.3.4 Understanding the Results**

The following stats table has been exported into Excel, sorted by Max. time, and has some of the columns hidden:

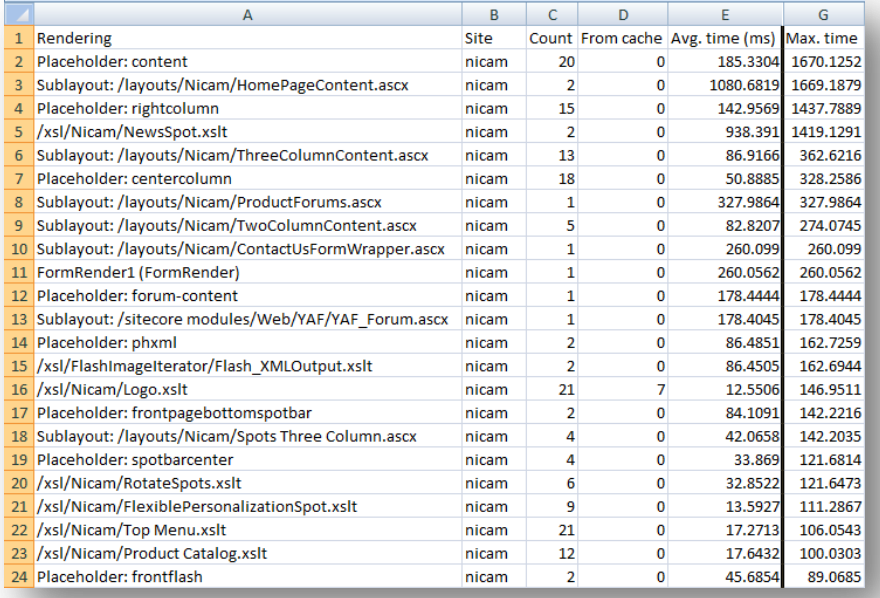

The following observations can be made from this table:

- All renderings that have *Max time* in excess of 100ms need to be investigated to see if recommended coding practices have been followed.
- 0's in the *From cache* column indicate that Rendering (HTML Output) caching has not been configured.

# **2.3.5 Sitecore Recommendation**

We recommend that renderings have a *Max time* of < 100ms, and that Rendering (HTML Output) caching be enabled and configured.

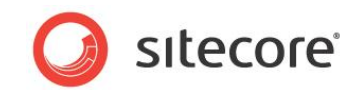

# **Report Findings**

#### **Record the Results**

Rendering *Max times* are < 100ms: \_\_YES \_\_NO There is several *From cache* values equal to 0: \_\_YES \_\_NO

Rendering *Max times* are < 100ms = YES:

OK. No rendering has a *Max time* > 100ms, per Sitecore recommended practices.

Rendering *Max times* are < 100ms = NO:

Error. There are renderings with a *Max time* > 100ms. Sitecore recommended practices are to keep rendering *Max times* less than 100ms.

There are several *From cache* values equal to 0 = NO:

OK. Rendering (HTML Output) caching has been enabled and configured per Sitecore recommended practices.

There are several *From cache* values equal to 0 = YES:

Error. Rendering (HTML Output) caching is either not enabled, and/or not configured. Sitecore recommended practices are to enable and configure Rendering (HTML Output) caching to improve site performance. For more information on how to enable and configure the Rendering caching, see the *[Cache Configuration Reference](http://sdn.sitecore.net/Reference/Sitecore%206/Cache%20Configuration%20Reference.aspx)* and the *[Presentation Component Reference](http://sdn.sitecore.net/Reference/Sitecore%206/Presentation%20Component%20Reference.aspx)* manuals

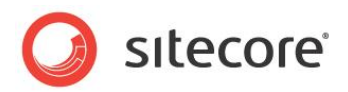

# <span id="page-20-0"></span>**2.4 Investigating Memory Leaks with the Sitecore Logs**

The Sitecore system provides a series of performance counters that are logged to the Sitecore log file(s) on a ten-minute interval:

- Process\Private Bytes
- Process\Virtual Bytes
- Process\Page File Bytes
- .net CLR Memory\# Bytes in all Heaps
- .net CLR Memory\% Time in GC
- .net CLR Memory\Large Object Heap size
- . net CLR Loading\Bytes in Loader Heap
- .net CLR Loading\Current Assemblies

If the Sitecore performance counters are not available, they can be downloaded from:

[http://sdn.sitecore.net/upload/sdn5/faq/administration/sitecorecounters.zip.](http://sdn.sitecore.net/upload/sdn5/faq/administration/sitecorecounters.zip)

This article explains possible problems with the counters and solutions for them: <http://sdn.sitecore.net/Scrapbook/Working%20with%20Sitecore%20Performance%20Counters.aspx>

The two counters that are of interest for this task are the *Process\Private Bytes* and the .*net CLR Memory\# Bytes in all Heaps.*

The *Process\Private Bytes* counter reports all memory that is exclusively allocated for the process (w3wp.exe) and can't be shared with other processes on the system. And the *.net CLR Memory\# Bytes in all Heaps* counter reports the combined total size of the Gen0, Gen1, Gen2, and large object heaps.

Typically the Private Bytes and # Bytes in all Heaps rise and fall at the same rate. If the Private Bytes is increasing, but the # Bytes in all Heaps remains stable, unmanaged memory is leaking. If both are increasing, and not being cleared, then there is a potential for a leak in the managed memory.

By using the Sitecore log files, *Sitecore Log Analyzer* and *Excel*, we graph these two counters to look for potential leaks.

# **2.4.1 Required Skills**

- A working knowledge of the Sitecore Logs.
- A working knowledge of Sitecore Log Analyzer.
- A working knowledge of graphing with Microsoft Excel.

# **2.4.2 Symptoms**

- OutOfMemory Exceptions
- IIS App Pool recycling
- Sluggish performance as memory usage increases.

# **2.4.3 Parsing the Sitecore Log(s) using Sitecore Log Analyzer**

Information about installing and setting up the **Sitecore Log Analyzer** can be found at [http://sdn.sitecore.net/Resources/Tools/Log Analyzer.aspx](http://sdn.sitecore.net/Resources/Tools/Log%20Analyzer.aspx)

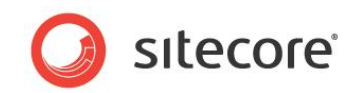

This task requires retrieving the values of the necessary health monitor counters from the log files and exporting them in CSV file.

The exported results are opened in **Excel** so that they can be graphed and compared.

# **Getting the values of Process\Private Bytes and # Bytes in all Heaps counters**

The **Health Monitor** tab of **Sitecore Log Analyzer** allows you to see and export all health monitor counters of the parsed log files in a convenient format.

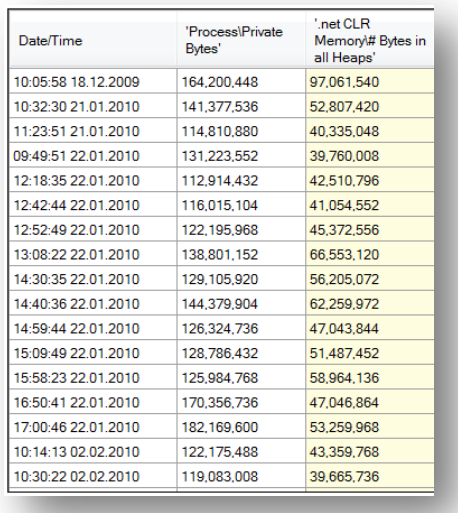

- 1. Launch **Sitecore Log Analyzer**.
- 2. Select logs for analyzing.
- 3. Click **Analyze / Refresh** button.
- 4. Go to the **Health Monitor** tab and select necessary counters (Process\Private Bytes and .NET CLR Memory\# Bytes in all Heaps).

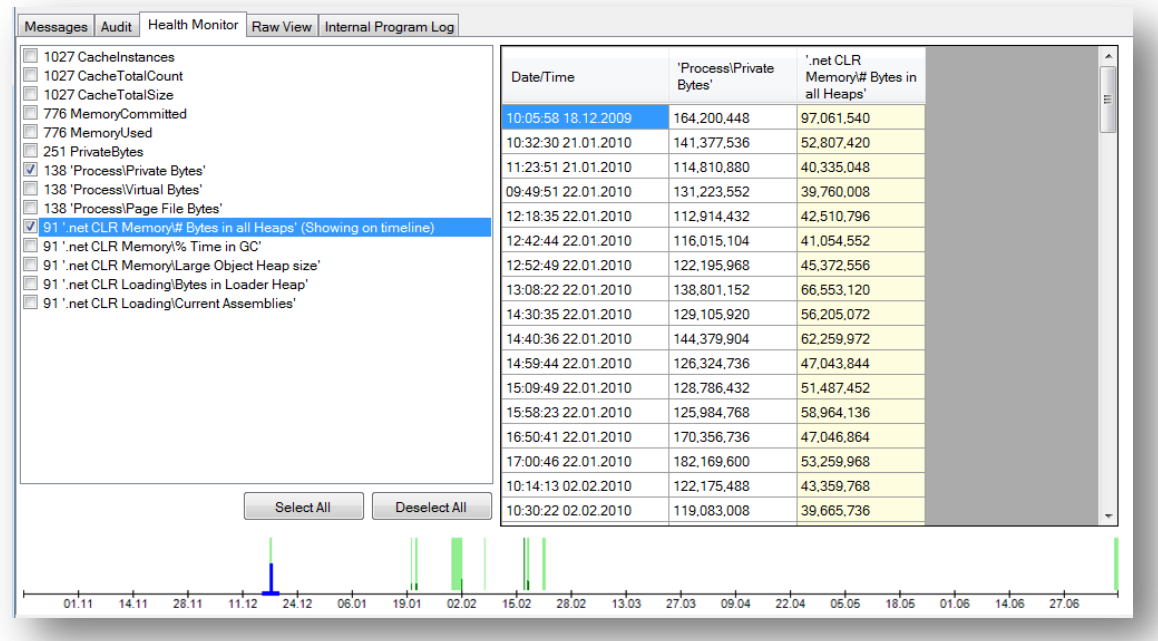

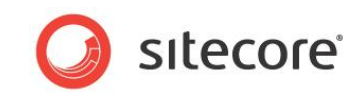

5. Right click on the table and select **Export Table To** > **CSV File**. Save with a meaningful name and open the csv file in **Excel**.

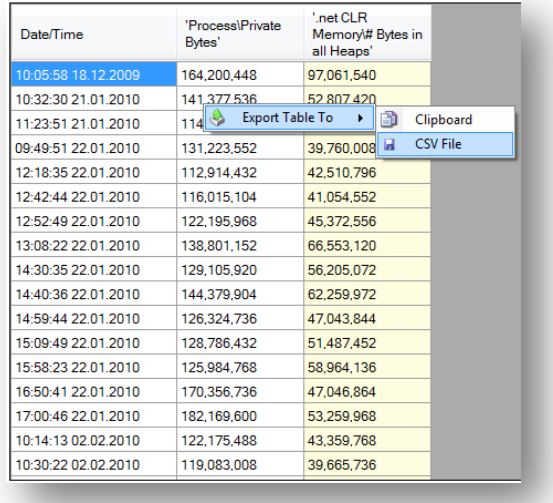

# **Graphing the Results**

There are several ways to create graphs in **Excel**. The steps below are for creating a line graph to compare the Process\Private Bytes results set to the .net CLR Memory\# Bytes in all Heaps.

1. From the Insert tab click **Charts / Line / 2D Line**

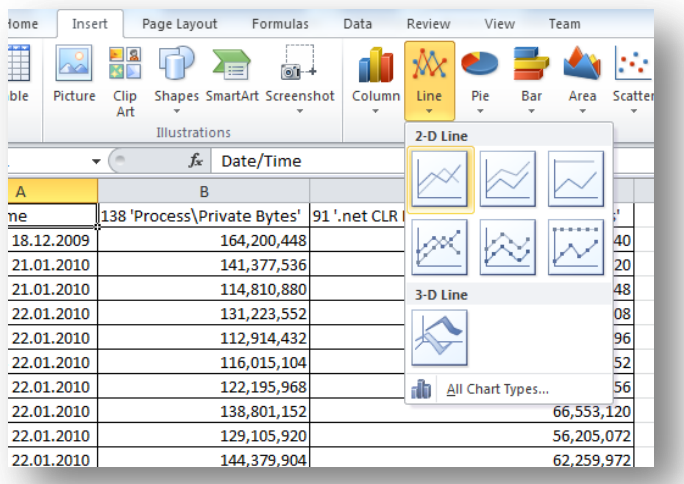

2. In the **Data** group, click **Select Data**. If something was selected on the sheet, it attempts to graph it. Clear the graph by removing any series and clear the Chart data range. You are

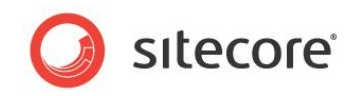

presented with the **Select Data Source** dialog box.

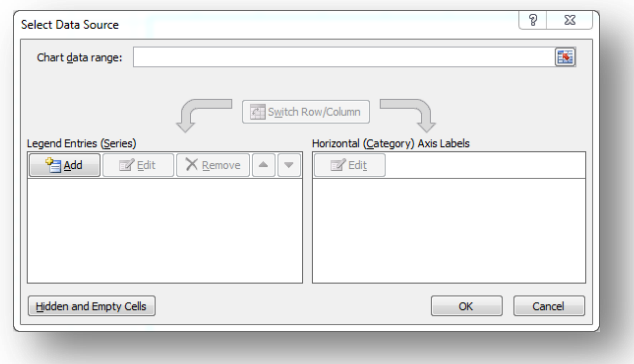

- 3. Click **Add**.
- 4. For the first series, name the series **Private Bytes** and select the data range from the Process\Private Bytes column (column B).

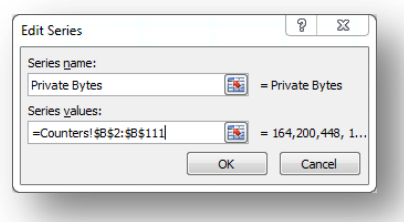

5. Next, set the Horizontal (x-axis) labels to the **Timestamp** column (column A), click **Edit** and selecting column A from sheet 1:

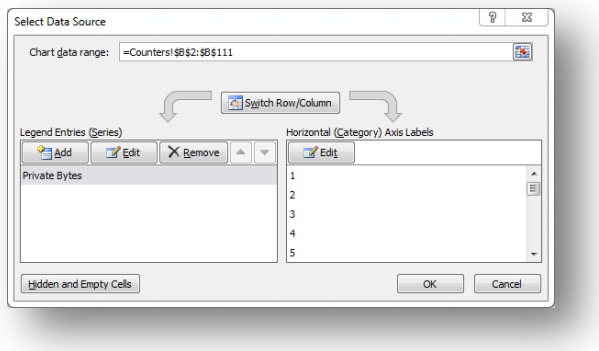

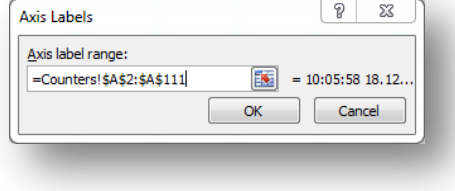

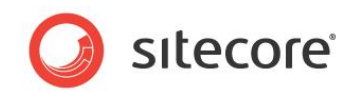

6. Click **OK**.

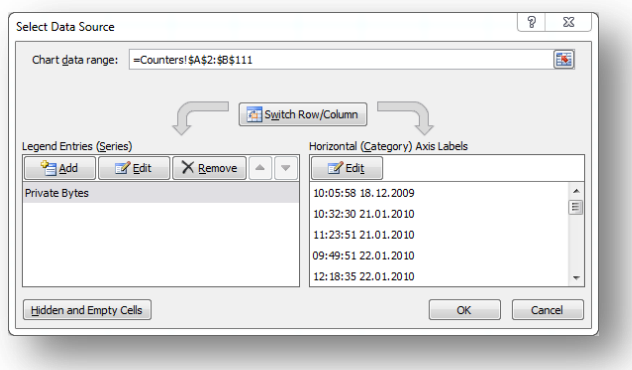

7. Click **Add** and do the same for the second series (Bytes in all Heaps), selecting the data range from the .net CLR Memory\# Bytes in all Heaps column (column C). Note, that you do not need to set the Horizontal (x-axis) labels again.

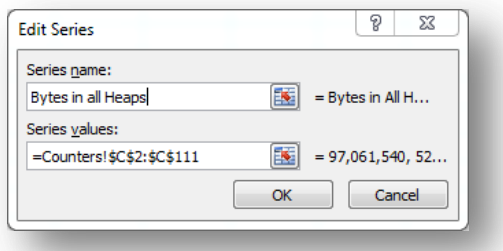

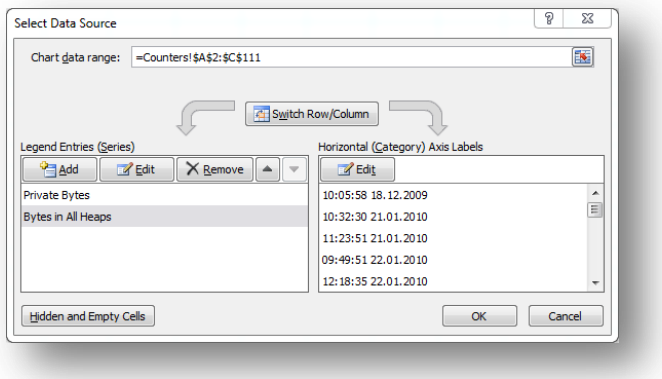

8. Click **OK**.

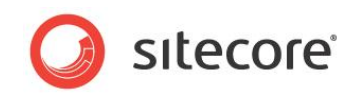

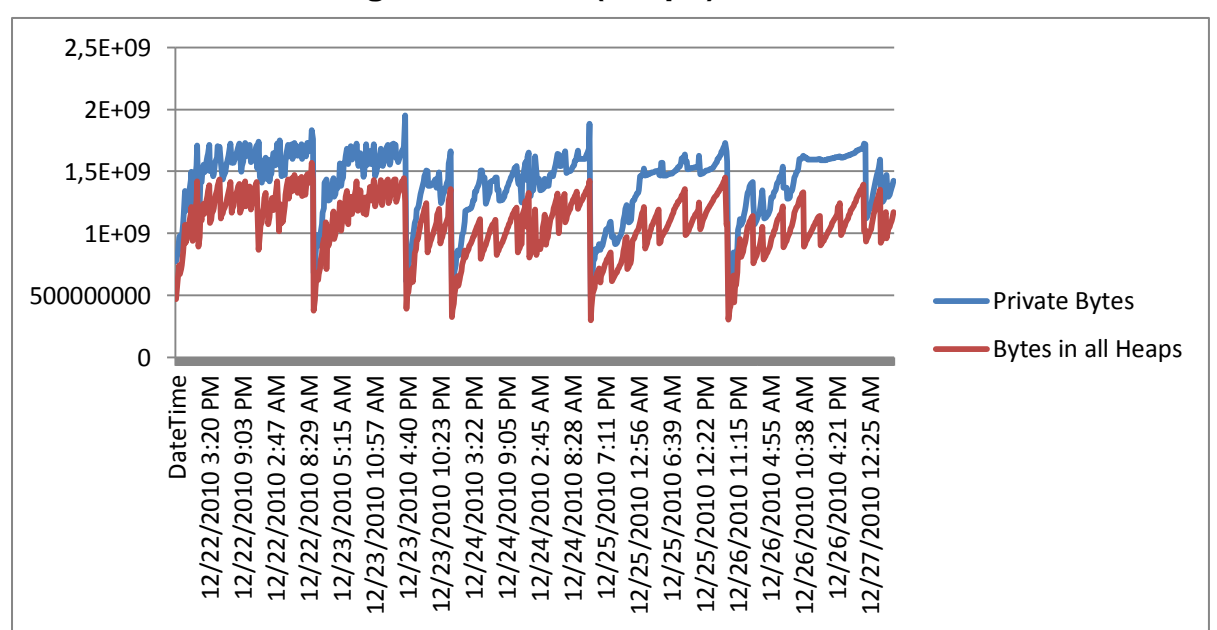

# **2.4.4 Understanding the Results (Graph)**

#### **Graph 1**

- This graph illustrates an example of a memory leak in the managed memory space. The five big dips represent app pool restarts due to either the app pool private memory limit being reached, or OOM exceptions. Between each dip you can see Private bytes and Heap bytes trending an increase in parallel. This is the symptom of a memory leak.
- Looking at our sample, we can see that both the Private Bytes and the Bytes in all Heaps are rising and falling at the same rate. It is OK for memory to raise to a stable point and remain there. Note however that our sample graph shows 5 events where memory is reset. Further investigation is explained later.
- If Private Bytes were rising, while Bytes in all Heaps were to remain constant, this would be an indication that there is a potential leak in the unmanaged memory space and further investigation would be required.

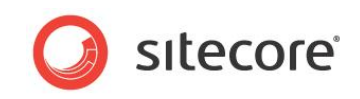

 Peaks indicate memory allocation. Moving the mouse over a peak provides information about the amount of memory allocated, as well as the time of the event:

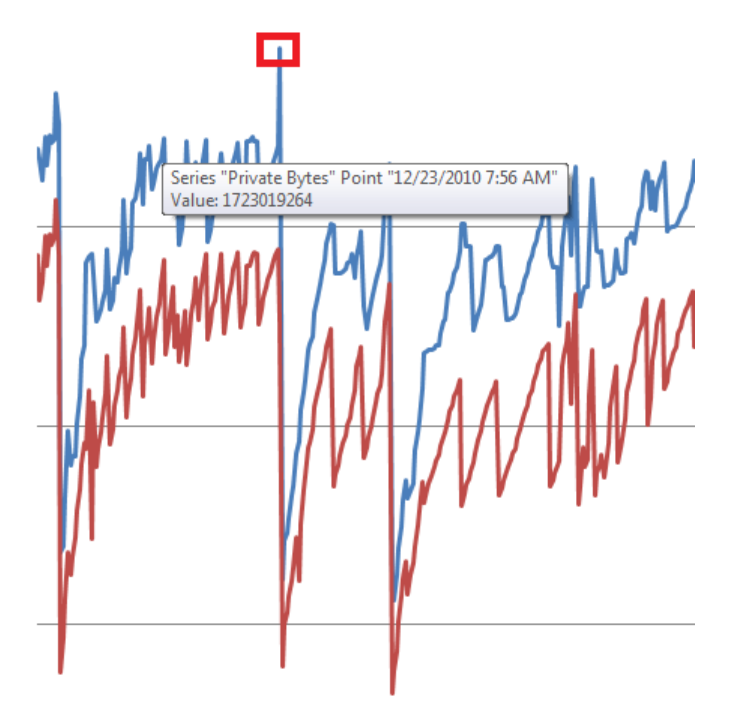

# **Graph 2**

- Detail view of Private Bytes spike, indicating peak memory usage prior to an app pool recycle or OOM exception.
- Valleys indicate when a garbage collection event has occurred. Moving the mouse over a valley provides information as to the memory still allocated, as well as the time that the event occurred:

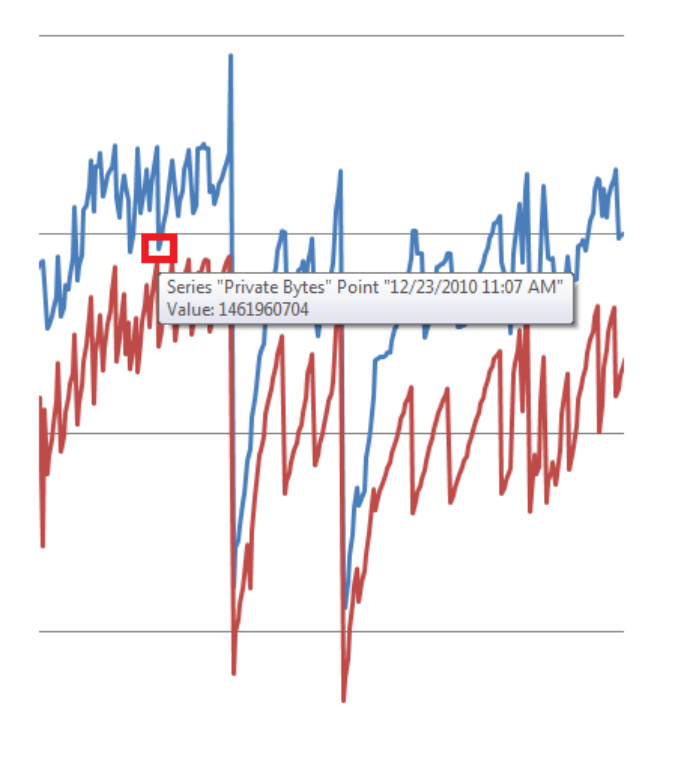

*Sitecore® is a registered trademark. All other brand and product names are the property of their respective holders. The contents of this document are the property of Sitecore. Copyright © 2001-2012 Sitecore. All rights reserved.*

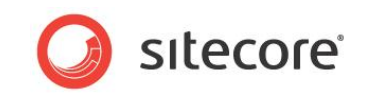

#### **Graph 3**

- Details of a valley or GC event. Note, this is not an app pool recycle or OOM exception, but the normal activity of the garbage collector.
- By looking at the highest peaks and the lowest valleys, we can use this information to correlate information that we can obtain from the Windows event logs.
- The high points, just prior to the memory being reset can be compared to the private memory limit set for the App Pool (Go to the IIS Manager, select the appropriate App Pool, and select Advanced Settings). Please note: If there is no value set for the Private Memory limit on the App Pool, check the Sitecore logs for OutOfMemory Exceptions occurring during the same time frame. (Below, we can see that the App Pool is set to reset when memory reaches 1800000KB).

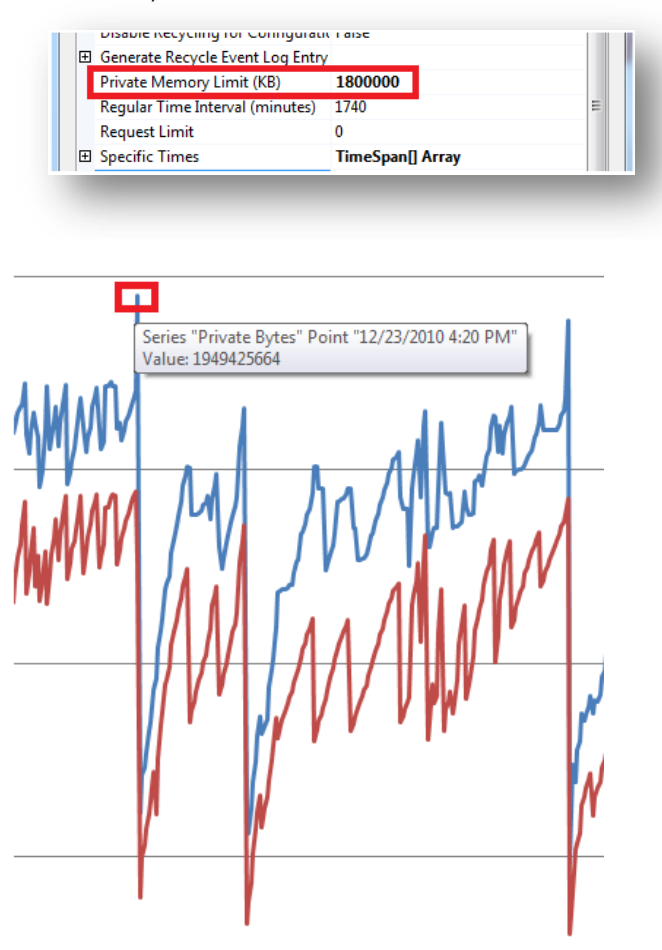

#### **Graph 4**

- Details of a memory spike just prior to an app pool recycle or OOM exception. This information can be used to determine if the memory usage exceeds that of the available memory for the app pool.
- By comparing the low point that follows the peak with information from the Windows event logs, we can see that an App Pool recycle did indeed take place. This constant increase in both Private Bytes and Bytes in all Heaps, followed by exceeding the memory limits set and a recycling of the App Pool could be a potential leak in the managed memory space. Further

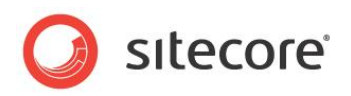

investigation would be required.

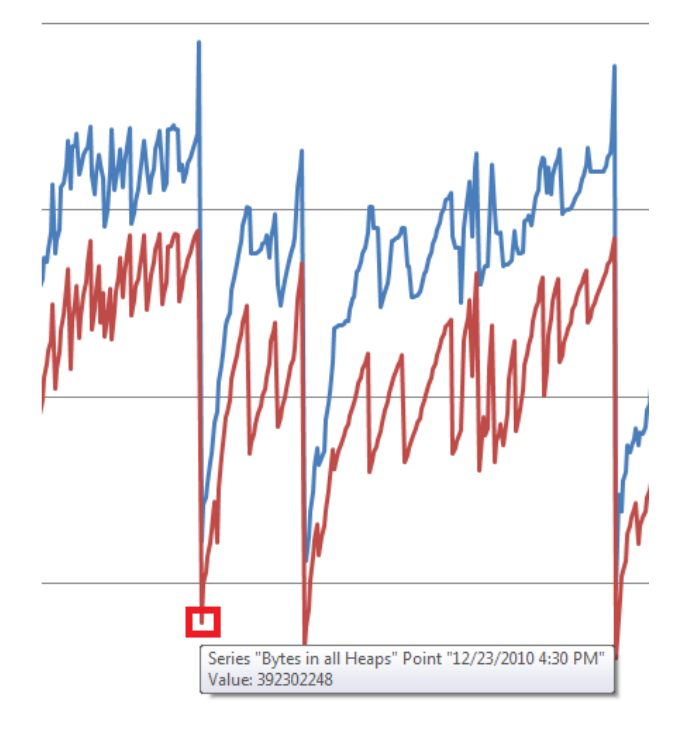

#### **Graph 5**

 Details of a memory reset event. The date and time available can be used to correlate the information available from the Sitecore Logs and the Windows Event Logs to see if an OOM exception and / or an app pool recycling event has taken place.

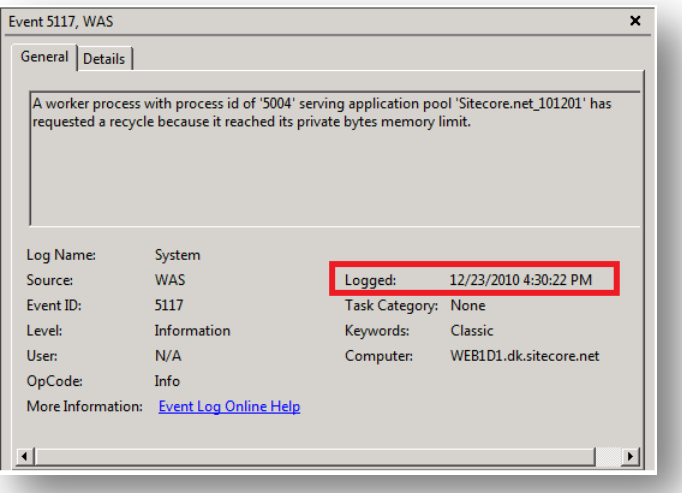

(The time stamps match, indicating that the App Pool recycled.)

# **2.4.5 Notes**

Additional information about .net memory usage and leak investigation can be found at:

- <http://msdn.microsoft.com/en-us/magazine/cc163491.aspx>
- [http://msdn.microsoft.com/en-us/library/Ee817660\(pandp.10\).aspx](http://msdn.microsoft.com/en-us/library/Ee817660(pandp.10).aspx)